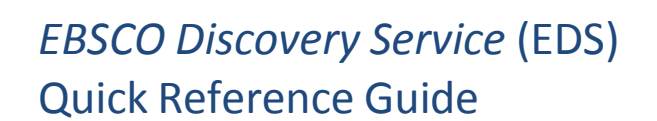

# **Getting the Most Out of OECD in** *EBSCO Discovery Service*

OECD iLibrary is the online library of the Organisation for Economic Cooperation and Development, whose mission is to promote policies that will improve the economic and social well-being of the international community. The database consists of more than 25,000 records from a full range of OECD books, papers and statistics, and covers topics including world energy, economics, education and social issues. For more information about OECD visit the OECD iLibrary [website.](http://www.oecd-ilibrary.org/)

#### **To ensure that use of your licensed OECD products and collections are optimized within EDS, you will need to:**

- 1. Check your licensed collections are correctly activated in your EDS profile and also in the knowledge base of your link resolver.
- 2. Select your full text linking option(s) and configure appropriately.
- 3. Check other EDS configuration options. For details on each of these steps, see below.

This guide has been developed to help libraries configure EDS to most effectively leverage their investment in OECD content. Our research shows that the appropriate configuration of EDS is an important determinant in the discoverability of the licensed content. Furthermore, using the CustomLinks option in EDS is *the best* way to ensure your users connect reliably.

## **Activating OECD Contentin EBSCO***admin*

To ensure OECD results are discoverable in EDS you will need to make sure the following databases are enabled. For instructions on adding or removing a database from your EDS profile in EBSCO*admin*, see [https://help.ebsco.com/interfaces/EBSCO\\_Discovery\\_Service/EDS\\_Admin\\_Guide/Managing\\_your\\_con](https://help.ebsco.com/interfaces/EBSCO_Discovery_Service/EDS_Admin_Guide/Managing_your_content_in_EDS) [tent\\_in\\_EDS.](https://help.ebsco.com/interfaces/EBSCO_Discovery_Service/EDS_Admin_Guide/Managing_your_content_in_EDS)

1. OECD iLibrary (edsoec)

**DEBSCO** 

Discovery Service

- 2. Publisher Provided Full Text Searching File (edb)
- 3. Academic Search Index (asx)
- 4. Business Source Index (bsx)
- 5. Supplemental Index (edo)

**Please note**: If you subscribe to any version of EBSCO's Academic Search or Business Source products and have these enabled in your EDS profile, you will not need the corresponding Academic Search Index or Business Source Index databases.

# **Locating OECD Contentin EBSCO Discovery Service**

There are two ways to limit your EDS search results to OECD content. The first is the Publisher facet available from your search results.

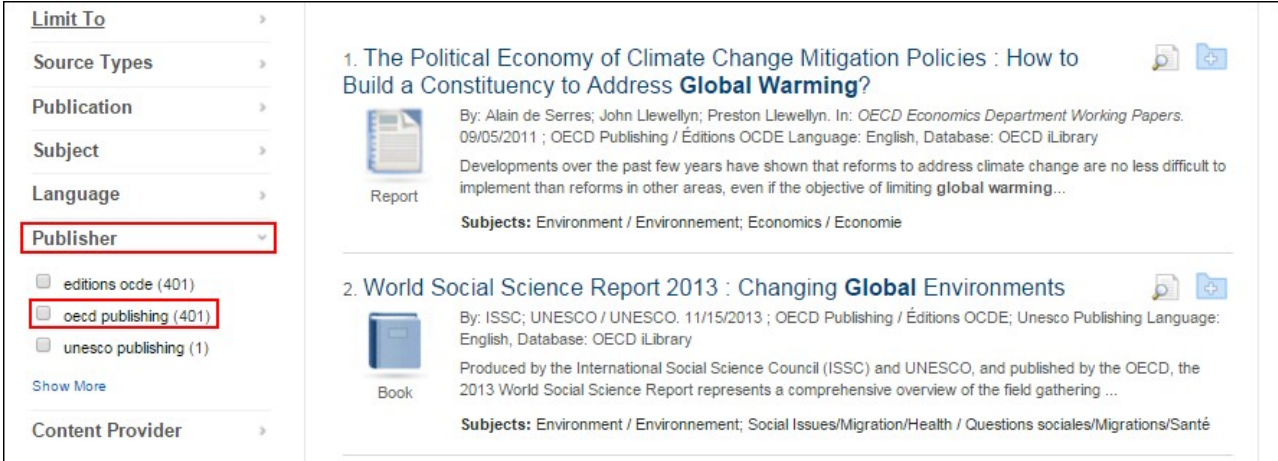

#### Alternatively, you can limit via the Content Provider facet on the search results page.

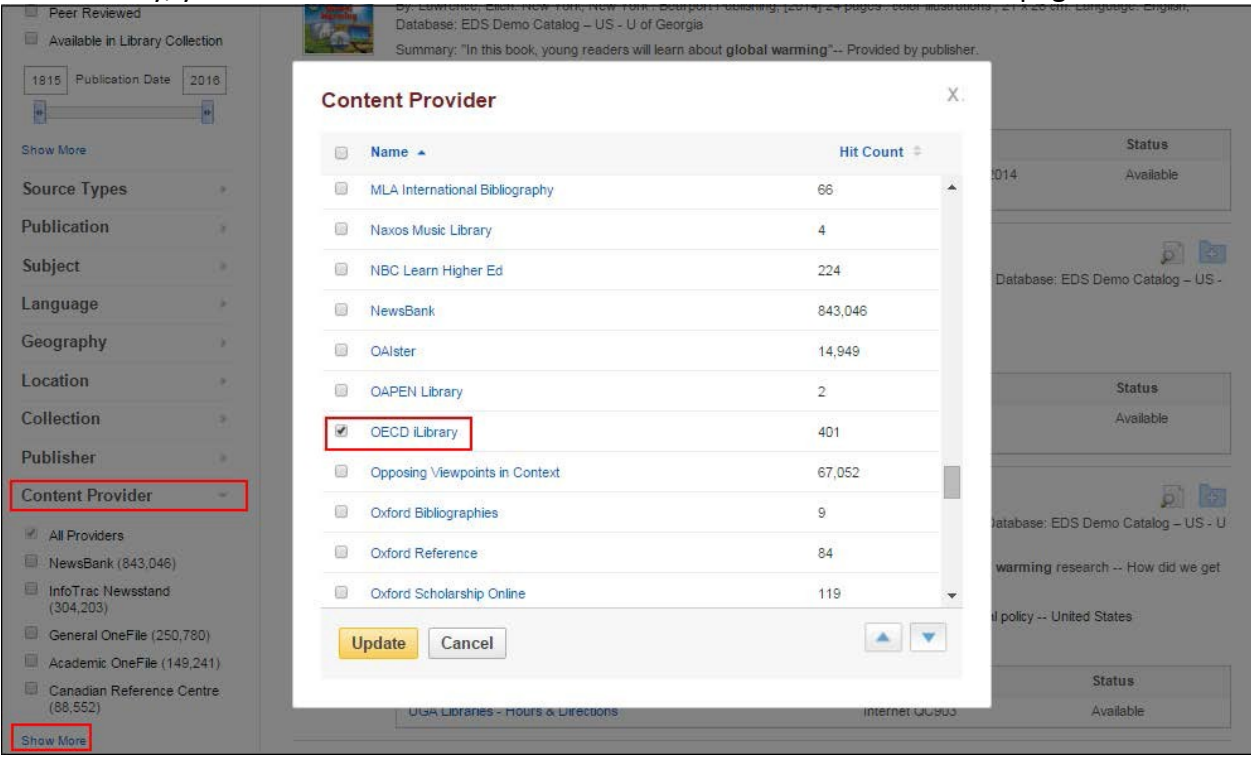

# **Linking from EBSCO Discovery Service to OECD**

To enable linking from EDS to full text, you should set up both the OECD CustomLink as well as your link resolver. Administrators can customize full-text links at any time using EBSCO*admin*, which also allows a customer to choose to display a single option for users to access full text (preferred and the default) or multiple options, such as the OECD CustomLink and your link resolver.

#### **Using CustomLinks to OECD**

You can use the OECD CustomLink to link from EDS to the full-text content you subscribe to on the OECD platform. Once you've confirmed that your subscriptions are included in your EDS profile, you can set up CustomLinks.

#### **To set up a CustomLink from EDS to OECD:**

- 1. Log in to EBSCO*admin* at [http://eadmin.ebscohost.com.](http://eadmin.ebscohost.com/)
- 2. Click the **Site/Group Maintenance** button, then click on **Go** below CustomLinks.

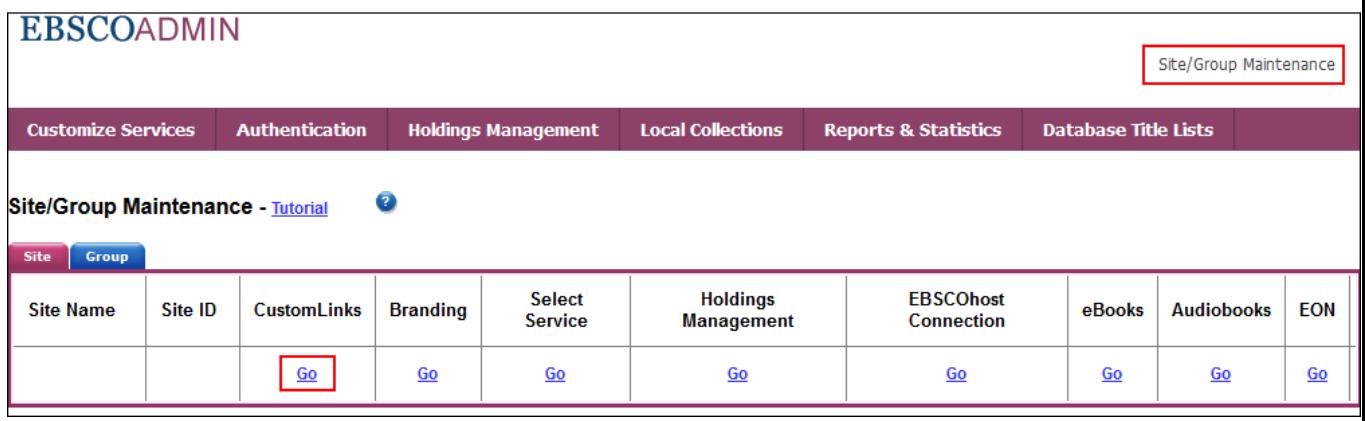

- 3. Click on **Add New CustomLink**.
- 4. Select **Copy from existing CustomLink** and click on **Continue**.
- 5. Select **Full Text** from the Category drop down list.
- 6. Click on **++show other available CustomLinks**.

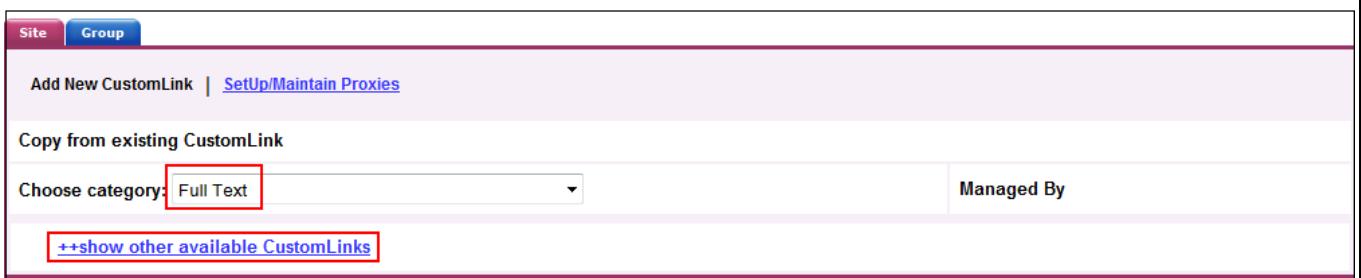

- 7. Select the appropriate CustomLink for your collection:
	- **EDS - OECD iLibrary**
- 8. Under **Local Collections for Filter**, select the collections that you subscribe to.
- 9. Complete the remaining fields that meet your library's needs and click **Submit**.
- 10. Next, add the link to your profile. Click the **Customize Services** Tab, select your profile and then click the **Linking** Sub-Tab.
- 11. Click the **Modify** link to the right of CustomLinks.

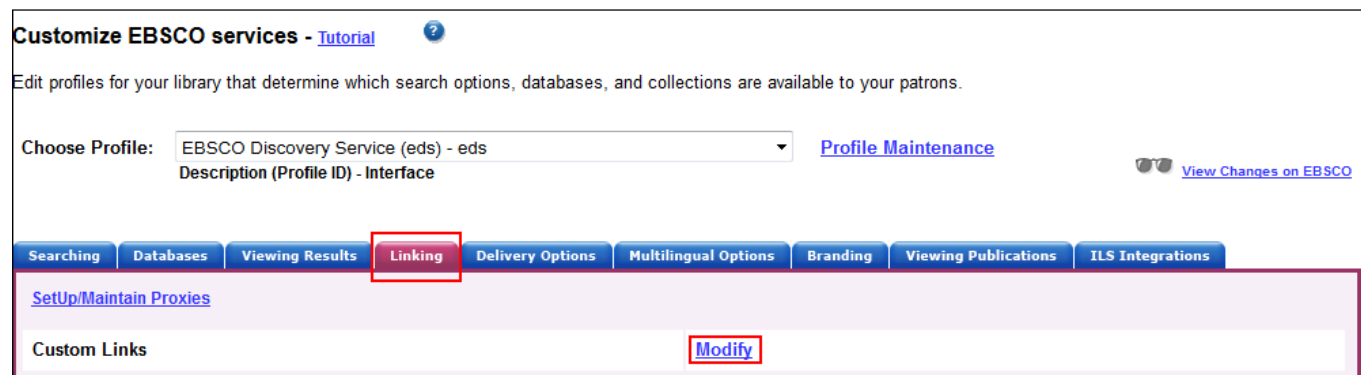

- 12. Click **Add New CustomLink** and mark the Select box to the left of the CustomLink name.
- 13. Click **Submit**. Your changes are saved. Repeat steps 10-13 for any other profiles to which you want to add your CustomLink.

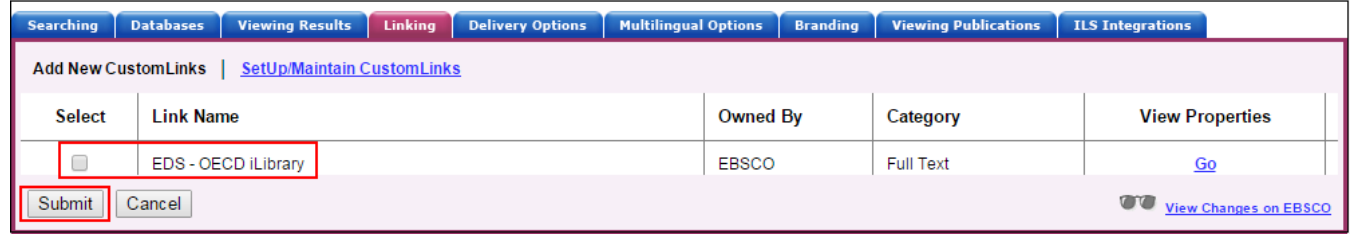

# **Using a Link Resolver CustomLink**

A link resolver is software that uses OpenURL data to provide item-level linking among the various online options. In order to display the link to the link resolver on the search results page, your link resolver needs to be activated as a CustomLink in EDS.

The link resolver CustomLink is configured to key off of the local collections and enables the Available in Library Collection (AiLC) limiter, thus displaying the link to your link resolver on all records that are known to be in your library collection. If you have a link resolver, you will want to make sure that the subscriptions you have with OECD are enabled in your link resolver's knowledge base.

If you are a *LinkSource* or *Full Text Finder* customer, a link resolver CustomLink will be automatically added to your EDS profile. In addition, your EBSCO Knowledge Base collections will be imported to EBSCO*admin* to enable the AiLC limiter.

If you use a third-party link resolver such as SFX or 360 Link, you will need to set up your link resolver CustomLink, and you will be able to import your knowledge base holdings to enable the AiLC limiter. This will be done as part of the EDS set-up process. For more information on how to automatically update your collections in EBSCO*admin,* see the following Support page:

[https://help.ebsco.com/interfaces/EBSCO\\_Discovery\\_Service/EDS\\_Admin\\_Guide/Available\\_in\\_Library\\_Co](https://help.ebsco.com/interfaces/EBSCO_Discovery_Service/EDS_Admin_Guide/Available_in_Library_Collection_limiter_Serial_Solutions_SFX) [llection\\_limiter\\_Serial\\_Solutions\\_SFX.](https://help.ebsco.com/interfaces/EBSCO_Discovery_Service/EDS_Admin_Guide/Available_in_Library_Collection_limiter_Serial_Solutions_SFX)

# **Ranking Full Text links in EDS**

EBSCO*admin* allows administrators to set the order of the full text links that appear on the EDS result list for each record. For example, if you would like your OECD CustomLinks to appear before EBSCO*host* full text or your link resolver, the order can be adjusted to display it accordingly. It is important to think about the order of the links for your institution because preferences do vary.

For more information on CustomLink order, as well as instructions on ordering your CustomLinks, see the Support FAQ Ranking CustomLinks in EBSCO Discovery Service (EDS) at

[https://help.ebsco.com/interfaces/EBSCO\\_Discovery\\_Service/EDS\\_Admin\\_Guide/Ranking\\_CustomLinks\\_in](https://help.ebsco.com/interfaces/EBSCO_Discovery_Service/EDS_Admin_Guide/Ranking_CustomLinks_in_EDS) [\\_EDS.](https://help.ebsco.com/interfaces/EBSCO_Discovery_Service/EDS_Admin_Guide/Ranking_CustomLinks_in_EDS)

Note the option to "Show First Available Full Text Only". If this option is checked and an item is available both from OECD and, for example, Cengage Learning, then only the first of these would show, i.e. the one that is listed highest in the CustomLink ranking. We strongly recommend that you carefully consider the CustomLink order EBSCO*admin*.

## **EDS Search Features**

EDS has two features designed to ensure users receive the highest quality records related to their search: Relevancy Ranking and Record De-Duplication.

**Relevancy Ranking** – EDS uses an advanced algorithm to rank records in order of relevance to the search term and importance to the user. This algorithm weighs search term matches in the rec[ord](http://support.ebsco.com/knowledge_base/detail.php?id=3971) based on the fields the match occurs in. For more details on this feature, see this Support FAQ: [https://help.ebsco.com/interfaces/EBSCO\\_Discovery\\_Service/EDS\\_FAQs/relevance\\_ranking\\_deter](http://support.ebsco.com/knowledge_base/detail.php?id=3971) [mined\\_in\\_EDS.](https://help.ebsco.com/interfaces/EBSCO_Discovery_Service/EDS_FAQs/relevance_ranking_determined_in_EDS)

**Record De-duplication** – For records that match on core fields like title, author, date, volume, and issue, EDS automatically removes records with lower relevancy from the result list in favor of higher ranked records. For more details on this feature, see this Support FAQ: [https://help.ebsco.com/interfaces/EBSCO\\_Guides/General\\_Product\\_FAQs/prevent\\_duplicate\\_re](https://help.ebsco.com/interfaces/EBSCO_Guides/General_Product_FAQs/prevent_duplicate_results_in_search_results) sults in search results.

These two features, which are key to the EDS experience, do not discriminate by record origin. Records from any source—either content received from publishers or indexed by the EBSCO Editorial staff—may appear higher in the result list or win out in record de-duplication.

## **Still Need Help?**

You can contact EBSCO Discovery Service Customer Support at [support@ebsco.com](mailto:support@ebsco.com) if you need help accessing the OECD content in EDS or have any questions. For the most up-to-date version of this guide, please see [http://support.ebsco.com/eds/content/en\\_eds\\_oecd\\_quickrefguide.pdf.](http://support.ebsco.com/eds/content/en_eds_oecd_quickrefguide.pdf)